# **Schülerarbeitergebnisse am Tablet korrigieren**

# **Das Aufgabenmodul von IServ nutzen**

Dieser Abschnitt setzt voraus, dass Sie bereits mit dem [Aufgabenmodul von IServ](https://wiki.mzclp.de/doku.php?id=webtools:aufgabenmodule) Aufgaben stellen können.

[Rufen Sie die IServ-Weboberfläche entweder in der IServ-App \(Android, iOS, iPadOS\) oder einem Browser Ihrer](https://wiki.mzclp.de/lib/exe/fetch.php?media=tablet:aufgabenmodul_auswaehlen.png) [Wahl. Wählen Sie im linken Bereich das Modul "Aufgaben" aus.](https://wiki.mzclp.de/lib/exe/fetch.php?media=tablet:aufgabenmodul_auswaehlen.png)

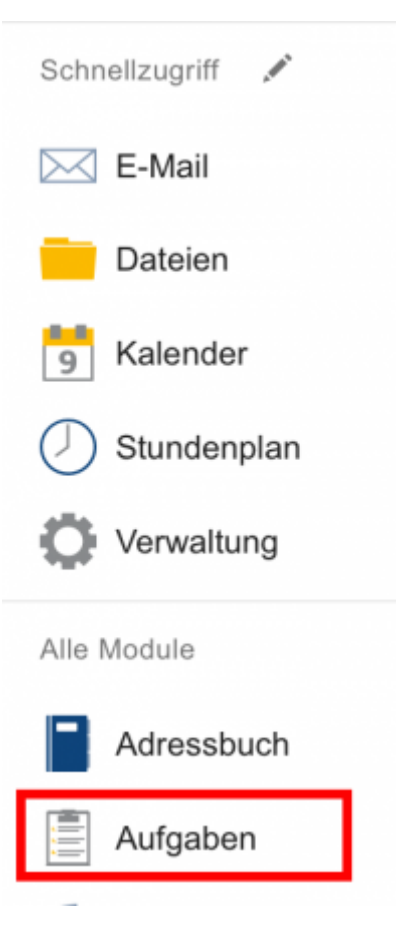

Sie können sich das Modul auch in den [Schnellzugriff legen](https://wiki.mzclp.de/doku.php?id=iserv:schnellzugriff).

[Jetzt können Sie über den Link "Aufgaben stellen und verwalten" in die Lehrer\\*innenansicht gelangen:](https://wiki.mzclp.de/lib/exe/fetch.php?media=tablet:aufgaben_stellen_verwalten.png)

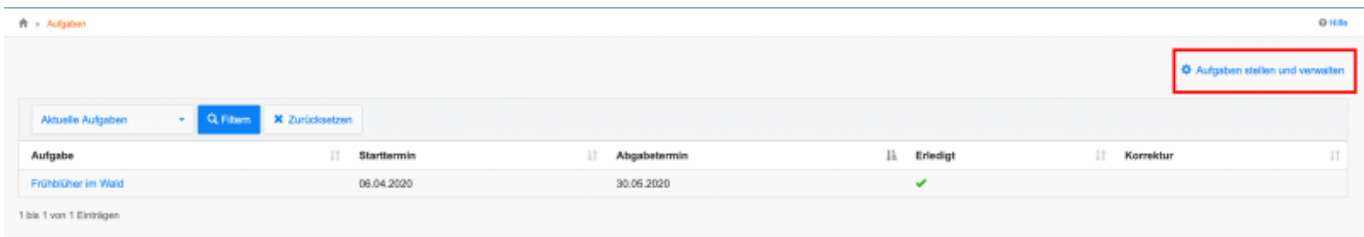

[Wählen Sie nun die Aufgabe aus, die Sie bearbeiten möchten:](https://wiki.mzclp.de/lib/exe/fetch.php?media=tablet:aufgabe_auswaehlen.png)

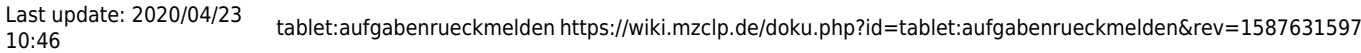

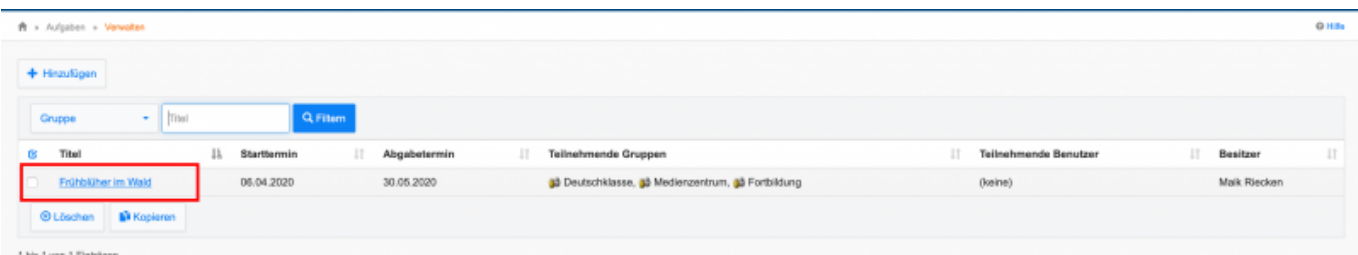

[Lassen Sie sich jetzt die Abgaben Ihrer Schüler\\*innen anzeigen:](https://wiki.mzclp.de/lib/exe/fetch.php?media=tablet:abgaben_auswaehlen.png)

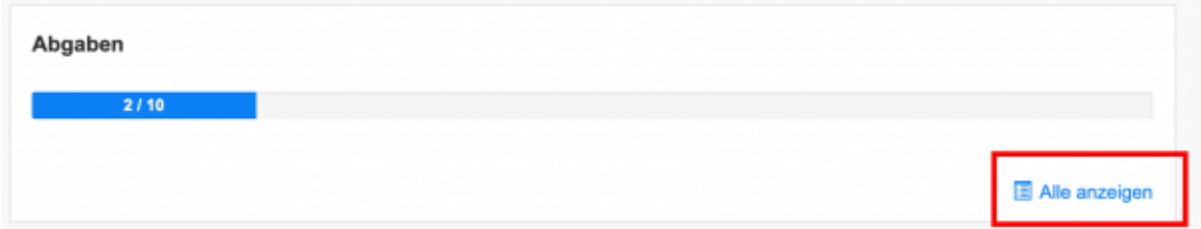

[Auf der folgenden Seite können Sie die bereits vorliegenden Abgaben sehen. Wählen Sie die Datei, die Sie](https://wiki.mzclp.de/lib/exe/fetch.php?media=tablet:abgabe_schueler.png) [korrigieren / annotieren möchten:](https://wiki.mzclp.de/lib/exe/fetch.php?media=tablet:abgabe_schueler.png)

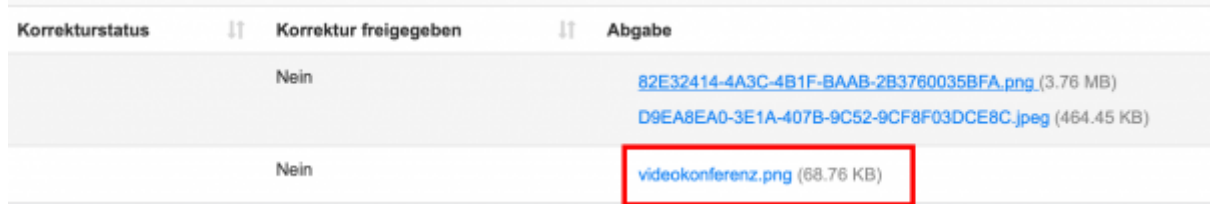

Je nach System gibt es nun verschiedene Verfahren der Weiterverarbeitung.

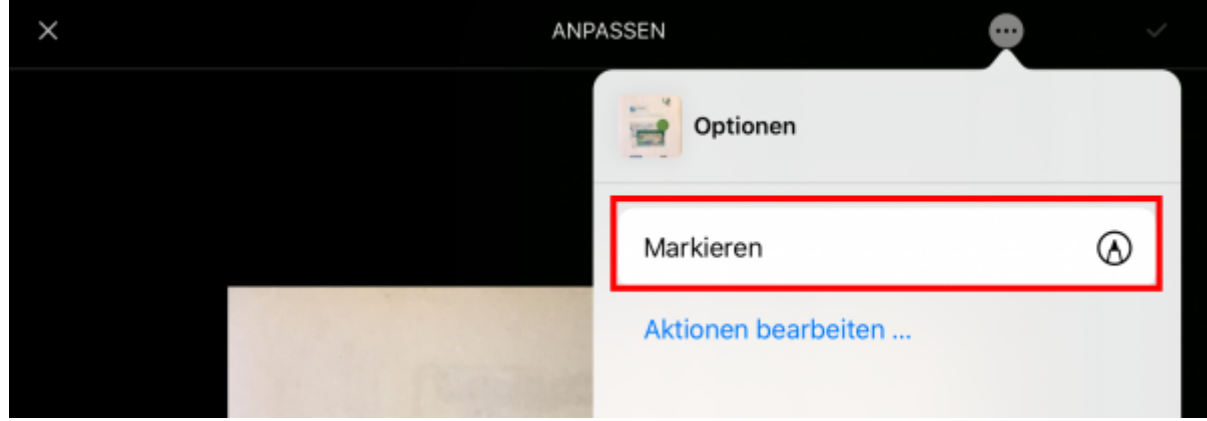

## **Mit dem iPad und der Foto-App**

Beim iPad berühren Sie mit dem Finger oder Stift den Link zur der Datei, die Sie bearbeiten wollen. Die Datei sollte in einem weit verbreiteten Bildformat hochgeladen sein (jpg oder png).

Die IServ-App bittet Sie ggf. darum, auf die App "Foto" zugreifen zu können. Dies muss bestätigt werden, damit die Datei gespeichert werden kann. Öffnen Sie jetzt auf dem iPad die Foto-App:

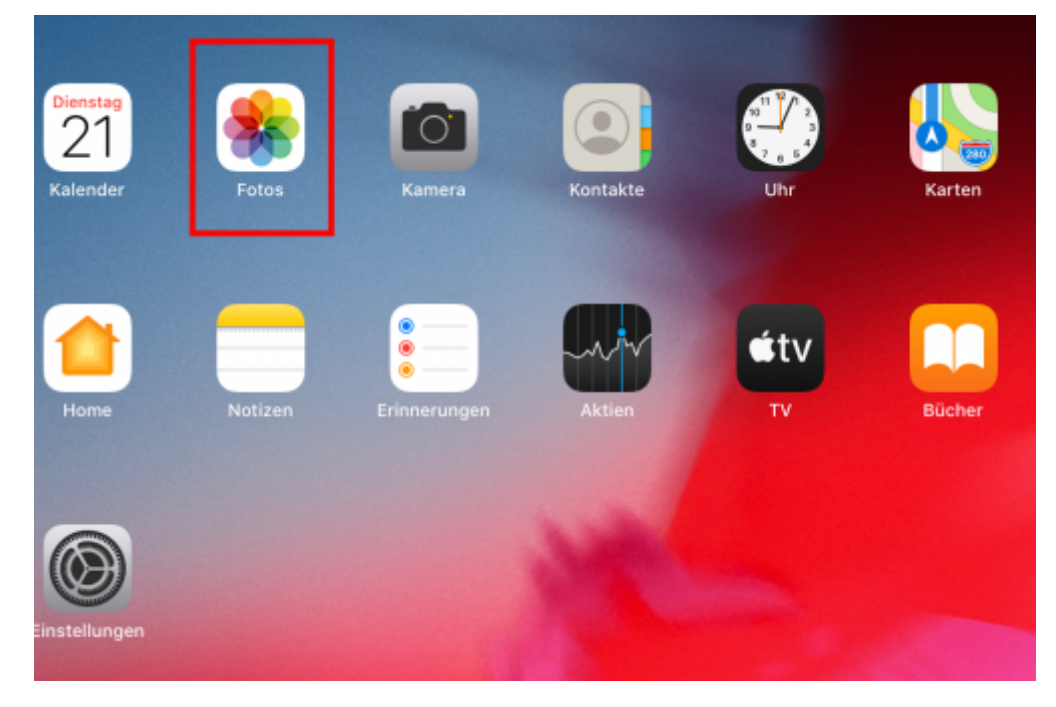

Tippen Sie mit dem Finger auf das soeben heruntergeladene Bild, was Ihnen daraufhin angezeigt werden sollte. Mit den drei Punkten oben kommen Sie in den Bearbeitungsmodus.

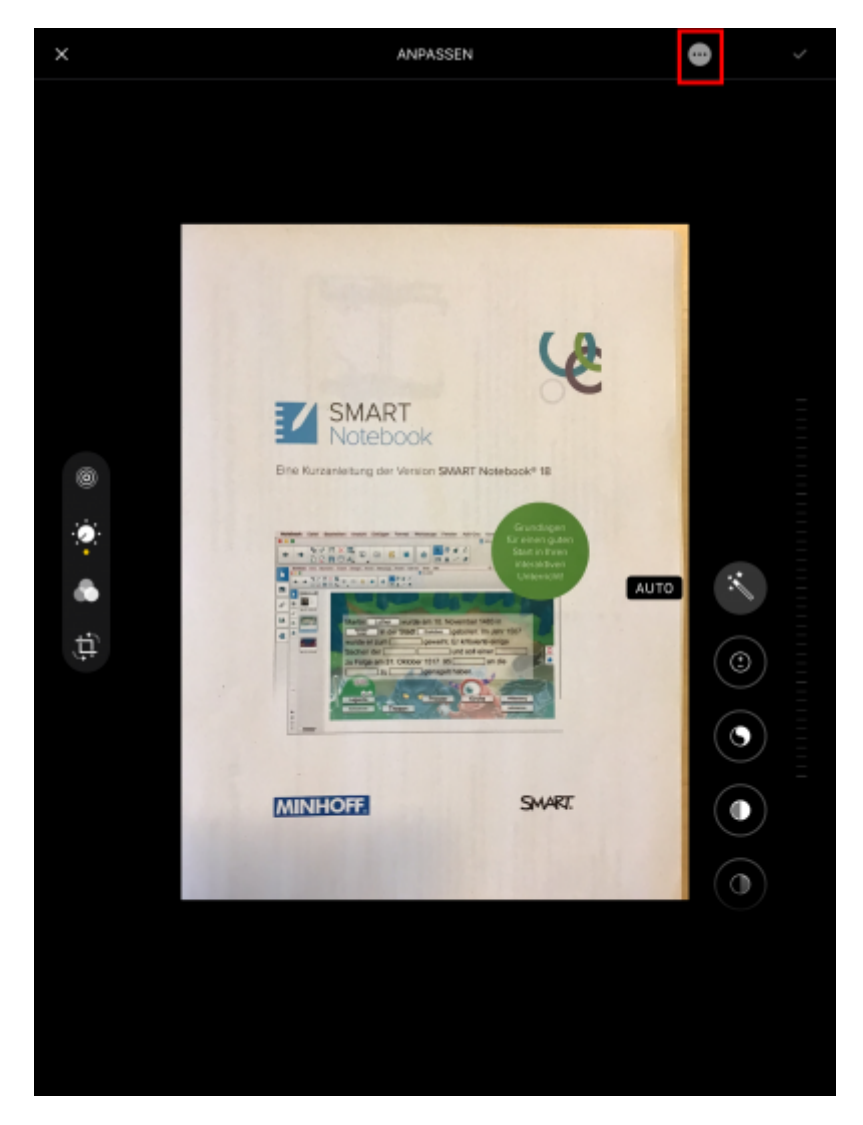

Im folgenden Dialog wählen Sie den Punkt "Markieren":

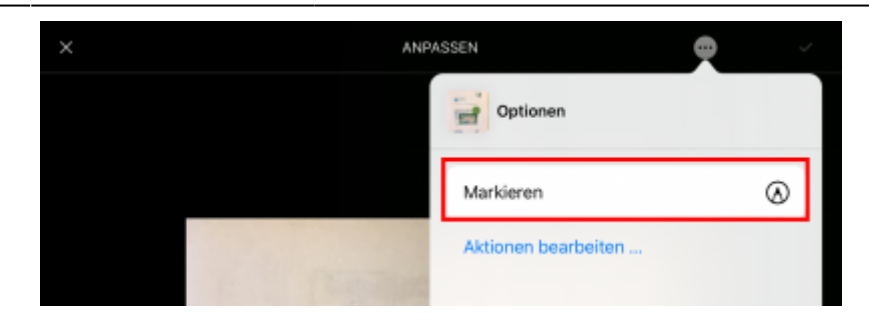

### From:

<https://wiki.mzclp.de/>- **Fortbildungswiki des Medienzentrums Cloppenburg**

### Permanent link:

**<https://wiki.mzclp.de/doku.php?id=tablet:aufgabenrueckmelden&rev=1587631597>**

Last update: **2020/04/23 10:46**

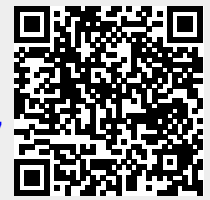